# **Windows Live**™ **Movie Maker for teachers and faculty**

**Step-by-step**

**Microsoft** 

# **Get Windows Live**™ **Movie Maker**

#### **Download** Download Windows Live Movie Maker at http://windowslive.com/desktop/moviemaker

#### **Run**

After the program is finished downloading, click **Start** in the lower-left corner of your screen and type "Movie Maker" in the **Search** programs and files field. Windows Live Movie Maker will appear at the top of the list under **Programs**. Click it to run the program.

## **Make a movie in a minute**

Welcome to Windows Live Movie Maker. These are the basic tools for creating movies in a minute.

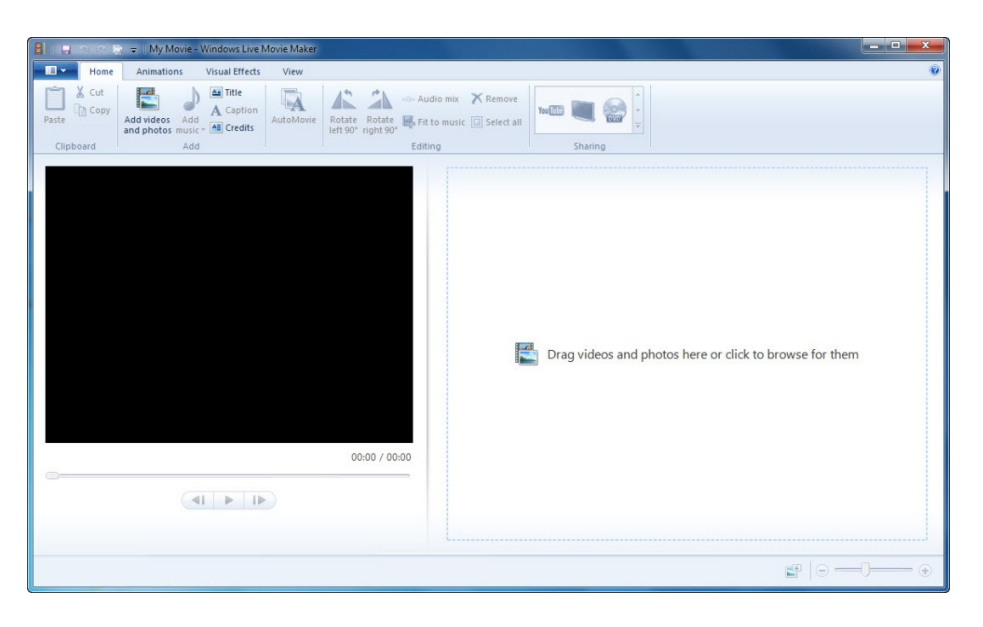

Pull-down menu: to the left of the Home tab in the upper left corner<br>Ribbon toolbar: stretches across the entire Movie Maker window stretches across the entire Movie Maker window Preview window: the large black window Storyboard: the large area to the right of the preview window Playback controls: below the preview window Zoom time scale: the slider control in the lower right corner

## **Add videos and photos**

When adding your photos and videos to Windows Live Movie Maker, you have a few options.

If you are starting a new project, you can add content by clicking **Drag videos and photos here or click to browse for them**. Or, you can click **Add videos and photos** on the **Home** tab in the ribbon.

When adding videos and photos, you can add multiple files at once by holding the CTRL or SHIFT keys to select multiple files, and then clicking the **Open** button.

Watch a video on how to add photos and videos at http://windowslive.com/Tutorial/MovieMaker/ImportFromPC/Video.

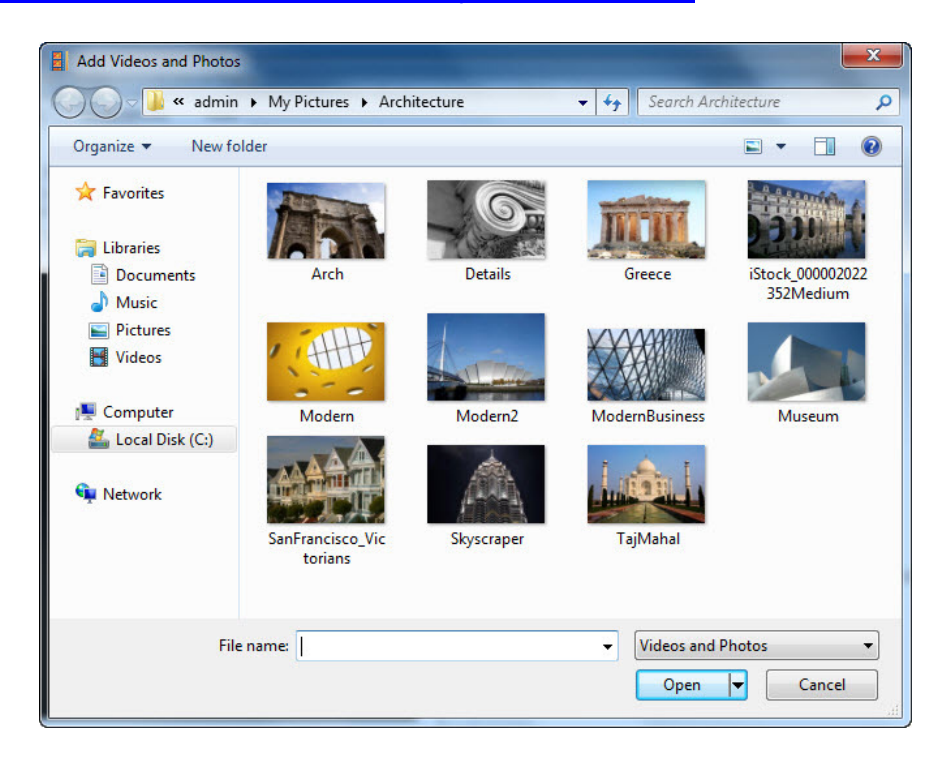

#### **Save your work**

Use the pull-down menu on the left and select **Save project** to save your movie.

#### **Play your movie**

To play your movie, you can either press the **Play** button **CO** or press the SPACEBAR (pressing the SPACEBAR again stops playback).

## **More Movie Maker magic**

#### **AutoMovie**

AutoMovie is the simplest way to add "wow" to your content. Once your photos and videos are in your project, clicking **AutoMovie on the Home tab** automatically adds crossfade transitions, automatic pan-and-zoom effects, a title and credit slide, and it asks you if you want to add a soundtrack. If you click **yes**, AutoMovie automatically fits your content to your music.

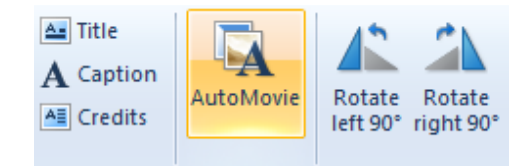

And even after you click **AutoMovie**, you can still go back and fine-tune edit your project. Think of AutoMovie as doing all the hard labor, letting you relax and be the creative director.

#### **Add easy transitions and effects**

If you want to add transitions to your content, click the **Animations** tab on the ribbon to display options for transitioning from one photo or video to the next. AutoMovie automatically adds a crossfade transition to each piece of content, but changing the transition is as simple as selecting the photo or video, navigating to the **Animations** tab, and clicking another transition to apply it to your content.

You can mouse-over the options to see a live preview of how one photo or video will transition into another in the preview window. To see more options, click the down arrow in the lower-right corner.

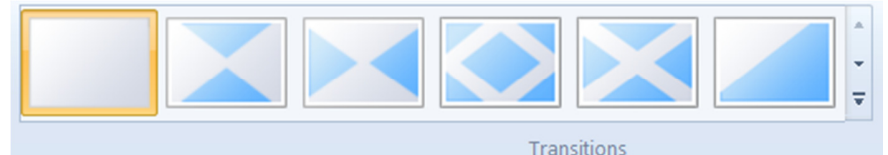

*More options:* For more transition options, click  $\|\bar{x}\|$  in the lowerright corner.

When you find a transition you like, click it and it's automatically added to your video. To add this transition to multiple items, select a range by clicking the photo or video you want to start with, then hold down the SHIFT key and click the one you'd like to end your movie with. Then click the transition you'd like to use and it is applied to the selected range.

Watch a video on easy transitions and effects at http://windowslive.com/Tutorial/MovieMaker/TransitionsAndEffects/Video.

#### **Add photo effects**

Click the **Animations** tab on the ribbon to display options for panning and zooming individual photos when they are displayed. To see more options, click the down arrow in the lower-right corner. AutoMovie automatically adds various pan-and-zoom effects to your photos. If you want to change the pan-and-zoom effect, simply navigate to the **Animations** tab, and with your photo(s) selected click any one of the pan-and-zoom effects to add it to your photos.

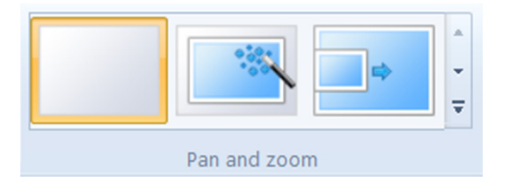

Click the **Visual Effects** tab on the ribbon to display effects that can be applied to photos and videos. Mouse-over each effect to see what it would look like before adding it to your photo or video. When you find one you like, click it, and it is automatically added. To remove that effect so that it is not applied to your content, click **No effect** on the visual effects menu (the first one on the left), and it's gone.

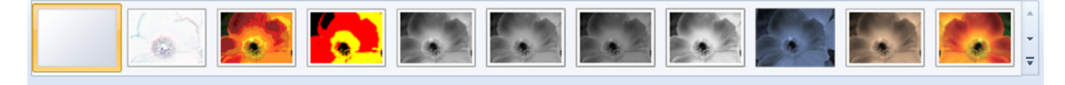

Watch a video on photo effects at http://windowslive.com/Tutorial/MovieMaker/PhotoEffects/Video.

#### **Add a movie soundtrack**

Click **Add Music** on the **Home** tab on the ribbon. Select the song of your choice, and click the **Open** button. Once you've added music, the **Music Tools-Options** tab now becomes available. **Note:** AutoMovie asks if you would like to add a soundtrack to your movie, if you select no you can always add one later.

If you want to **split a song** at a particular point in your storyboard, select the photo or video before which you'd like the split. Click **Split** on the **Music Tools-Options** tab on the ribbon. Then drag and **move the song track** anywhere on the storyboard that you'd like.

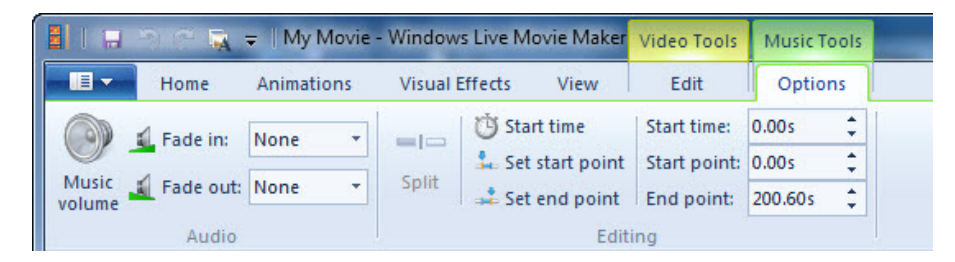

If you'd like to add more than one song to your movie, select the photo or video where you'd like to add the new song. Click the down arrow in the lower-right corner of the **Add music** button on the **Home** tab to access the drop-down menu. Click **Add music at a current point**. Select another song.

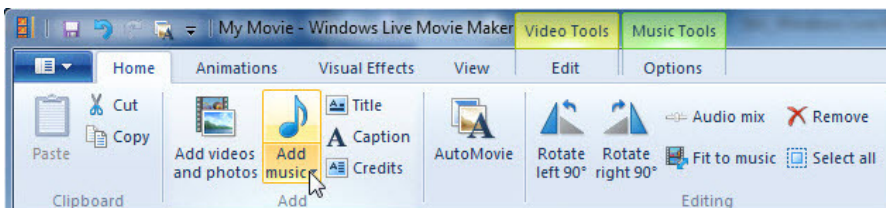

One thing to note, Windows Live Movie Maker only allows you to have one soundtrack playing at a time. This means you cannot have the audio from your movie, a soundtrack, and a narration track all at once. If you want to add narration and have a soundtrack along with the audio from your movie in the background, there are some steps to accomplishing that task.

**Adding narration** (assuming your movie maker project has the content in the proper order):

- Click **Start** in Windows Vista or Windows 7 and open up Sound Recorder in the **Accessories** folder.
- With your Windows Live Movie Maker project open in the background, click **Start Recording** in Sound Recorder and immediately click the **Play** control in your Movie Maker project.
- Narrate your movie. If you mess up, stop the playback of your Movie Maker project, click **Stop Recording** in Sound Recorder (don't save the file) and start again.
- When you finish narrating, click **Stop Recording** in Sound Recorder and save the audio file in a location on your computer that is easy for you to locate.
- Go back to Windows Live Movie Maker, find the point in the Storyboard timeline that you would like to add your narration (from the beginning or at a current point), and click **Add music** below the music note in the **Home** tab. Navigate to your audio file and add it to your project.
- You can edit your narrative track by clicking the **Music Tools** tab in the ribbon. Start by aligning the audio track to the place in your movie you want the narration to start. Then start playing your movie. The audio and video is probably not synced, for the moment do not pay attention to the video, listen for the point in the narration where you want the audio to start and click **Set Start Point**. This adjusts the audio so that the start point begins where you originally placed the audio track, effectively syncing your audio with your movie.

#### **Adding a soundtrack and narration**

- Make your movie as you would (using AutoMovie or manually) and add a soundtrack. Export the movie (depending on your resolution, we always recommend 1080p).
- Once your movie is exported and saved, open a new project in Windows Live Movie Maker.
- Click **Add videos and photos**; add the recently exported movie.
- Click **Add music**. Follow the steps above to add a narrative track.
- If you need to adjust audio levels, click **Audio mix** in the **Home** tab to make the movie or the audio track (narrative in this case) louder than one another by sliding the bar left or right.

Watch a video on how to add and edit audio at http://windowslive.com/Tutorial/MovieMaker/Audio/Video.

#### **Add titles, captions, and credits**

Select the photo or video before which you'd to see the title screen. Click the **Title** button on the Home tab of the ribbon. Enter your movie title in the area that states [Enter text here].

You may change your title's font, size, color, effects, and more using the **Text Tools-Format** tab on the ribbon. You may also use text duration to determine how many seconds you'd like the title to appear.

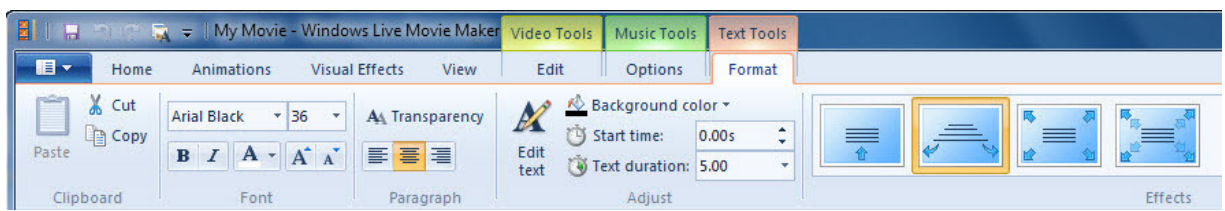

You can also add captions to any part of your movie. Play the movie and at the desired point, click the **Caption** button on the **Home** tab of the ribbon. You can edit how the caption appears, enters the screen, and more using the **Text Tools-Format** tab.

At the end of your movie, you can give yourself some credit by adding credits. Click the last photo or video in the storyboard. Click the **Credits** button on the **Home** tab of the ribbon. You can edit how the credits appear, enter the screen, and more using the **Text Tools-Format** tab.

Watch a video on titles, captions, and credits at http://windowslive.com/Tutorial/MovieMaker/TitlesCaptionsCredits/Video.

# **Share your masterpiece**

### **Publish to YouTube**

Click the **YouTube** button in the Sharing section of the **Home** tab on the ribbon. It will ask you to sign into YouTube with your username and password.

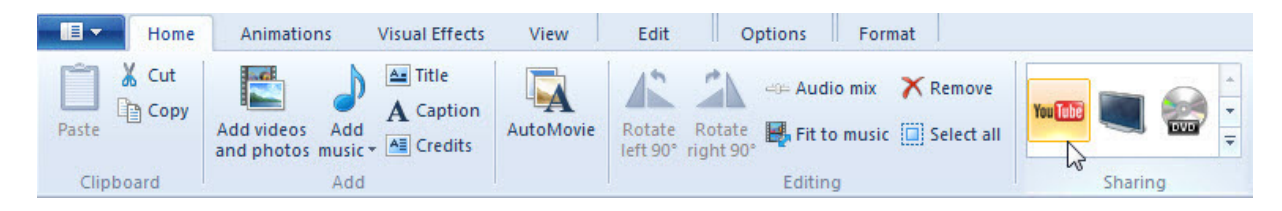

Follow the instructions in the Publish on YouTube pop-up and enter a title, description, tags, category, and permissions for your movie. Click the **Publish** button. Movie Maker will quickly publish your movie to YouTube. When the progress bar is complete, congratulations! Your movie has been published. Now you can see it online, on your PC, or click the **Close** button.

Watch a video on how to post your movie to YouTube at http://windowslive.com/Tutorial/MovieMaker/YouTube/Video.

## **Save the movie as a WMV file and burn to DVD**

Click the **DVD** button in the Sharing section of the **Home** tab on the ribbon.

It will ask you to name and save the file as a Windows Media Video (WMV) file.

**Windows DVD Maker** will open automatically with your new movie in the queue for burning. It will also allow you to add multiple files, if you wish. Ensure that you have a blank DVD disc ready in your PC. Click **Next** and then burn DVD.

Watch a video on how to burn movies to DVD at http://windowslive.com/Tutorial/MovieMaker/BurnToDVD/Video.

# **More information on Windows Live Movie Maker**

For teachers, visit www.microsoft.com/education/moviemaker

For faculty, visit www.microsoft.com/moviemaker

For more videos and information about Windows Live Movie Maker, visit http://windowslive.com/desktop/moviemaker

For more help on Windows Live Movie Maker and other Windows Live products and services, visit http://help.live.com/

This document is for informational purposes only. MICROSOFT MAKES NO WARRANTIES, EXPRESS, IMPLIED OR STATUTORY, AS TO THE INFORMATION IN THIS DOCUMENT.

© 2009 Microsoft Corporation. All rights reserved.